## **چاپ و طراحي فاكتور**

 در بعضي از فرمها نياز است تا طرحهاي سيستم را تغيير داد بدين منظور در فرمهايي كه گزينه چاپ يا طراحي گزارش وجود دارد اين امكان فراهم شده است تا بتوان طرحهاي سيستم را طبق سليقه و با توجه به آيتم هاي موجود تغيير داد.

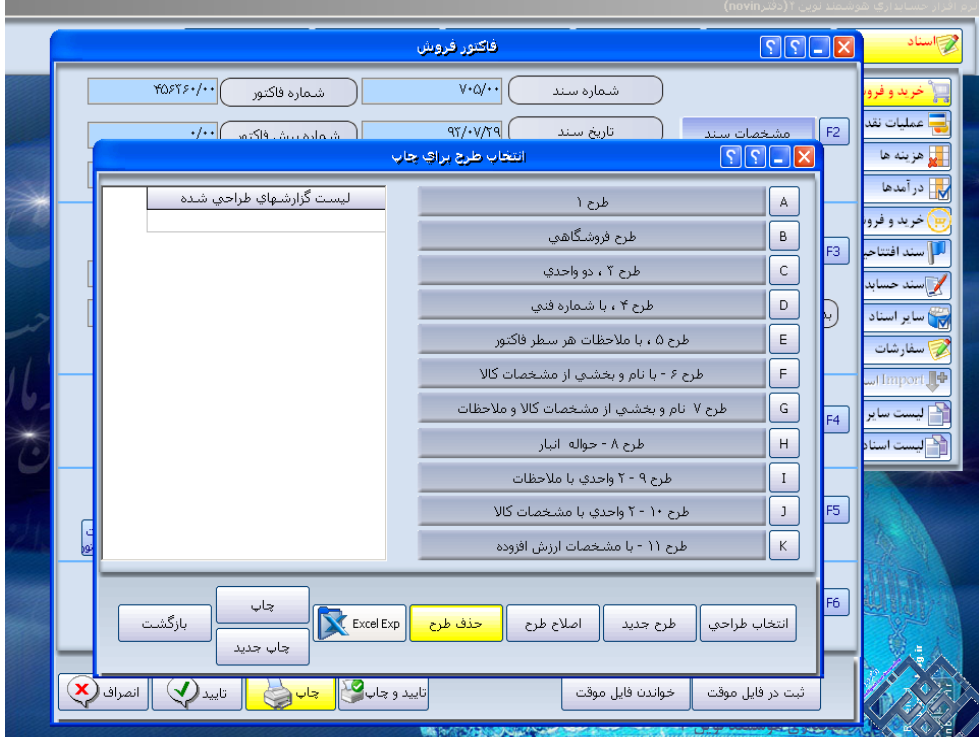

جهت چاپ پس از كليك برروي گزينه چاپ فرم انتخاب طرح براي چاپ باز مي گردد :

 در سمت راست 11 طرح موجود مي باشد كه با كليك بر روي هر يك از گزينه هاي A تا K ميتوان از چاپ هاي پيش فرض سيستم استفاده كرد به عنوان مثال بر روي گزينه A كليك كرده فرم انتخاب نوع چاپ باز مي گردد بر روي "پيش نمايش " كليك كرده و تاييد مي نماييم كه مي توان پيش نمايش چاپ را مشاهده كرد و از همين قسمت با استفاده ازگزينه هاي بالا سمت چپ چاپ گرفت .

> نكته : گزينه "تاييد جديد " زماني مورد استفاده قرار مي گيرد كه بخواهيم از پرينترهاي سوزني قديمي استفاده نماييم . نكته : جهت تغيير فونت چاپ فاكتورها از مي توان از گزينه " تعيين قلم هاي پيش فرض چاپ" استفاده كرد .

براي مثال ، طراحي و چاپ فاكتور فروش را بررسي ميكنيم و در بقيه فاكتورها و سند ها نيز روند طراحي به همين صورت است . روي دكمه چاپ در فاكتور فروش كليك كرده و در پنجره باز شده روي دكمه طرح جديد كليك نماييد. در پنجره جديد براي طرحي كه مي خواهيد ايجاد نماييد يك شماره بر اساس طرحي كه ميخواهيد تغييرات در آن ايجاد كنيد از 1 تا 11 وارد و تاييد نماييد شماره اي كه وارد مي نماييد با توجه به طرحهايي است كه در سمت راست به عنوان طرحهاي پيش فرض سيستم وجود دارد به عنوان مثال اگر طرح يك

مورد نظر ماست و ميخواهيم تغييراتي در آن ايجاد كنيم شماره يك را به آن ميدهيم و به همين ترتيب طرحهاي ديگر را نيز بخواهيم ايجاد كنيم از اين طريق عمل مي نماييم :

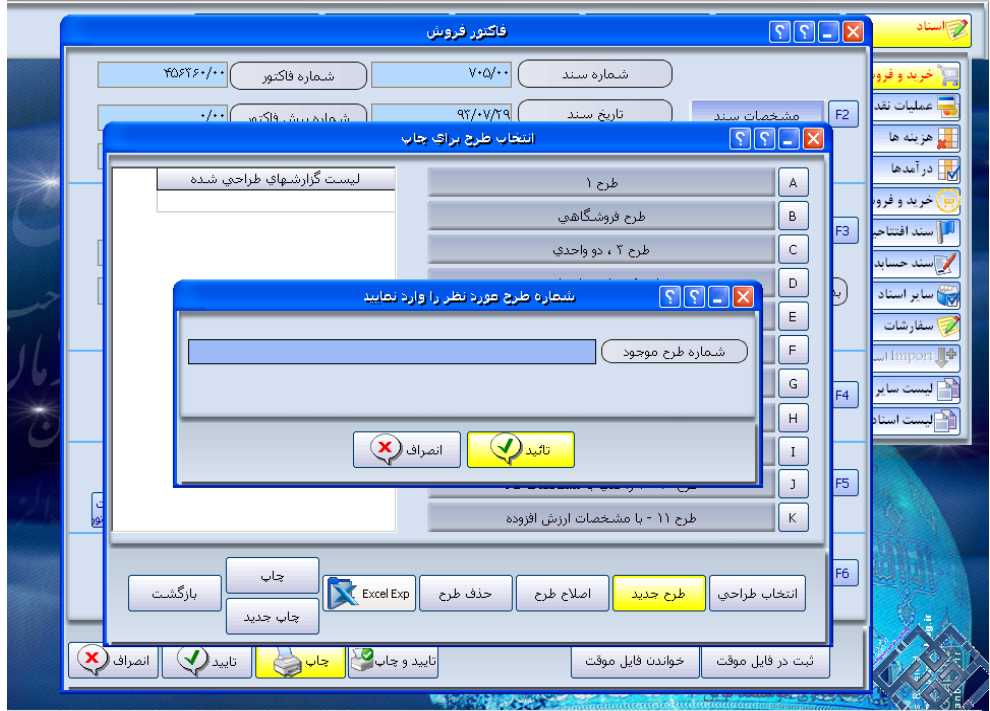

سپس نام طرح را مي خواهد كه براي طرح مورد نظر خود نامي را به دلخواه وارد كرده و تاييد مي كنيم :

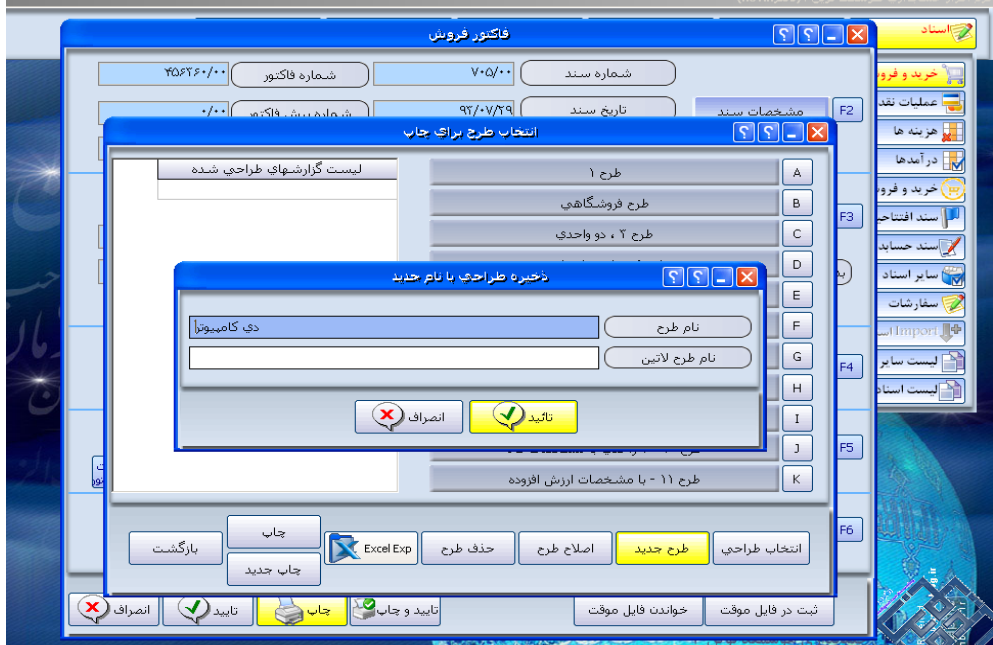

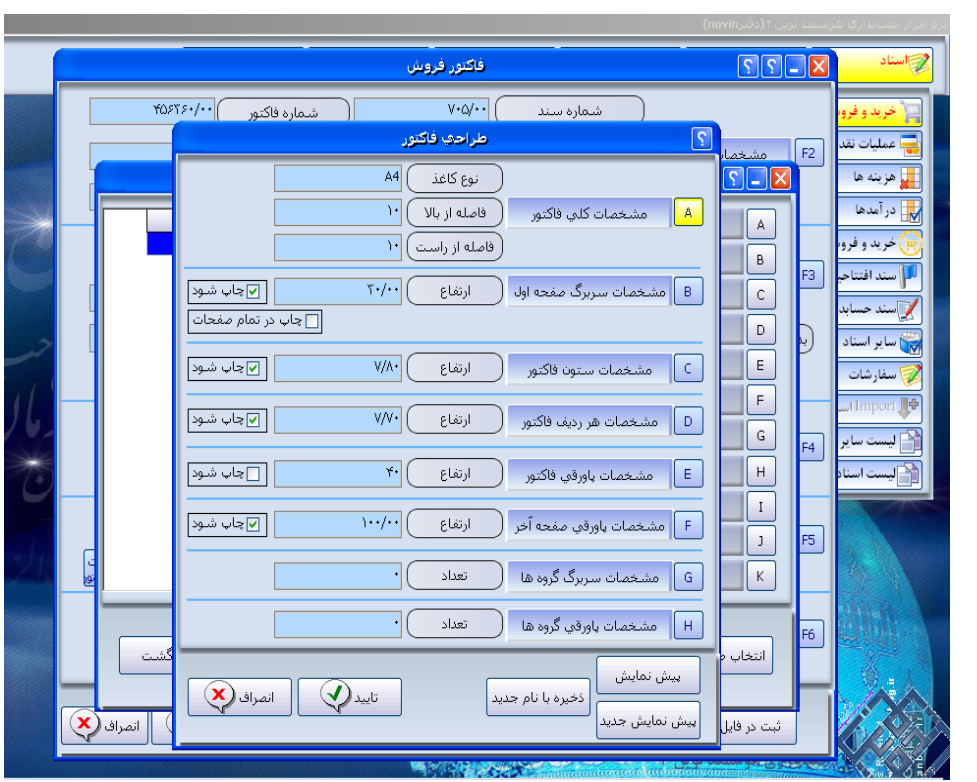

A : مشخصات كلي فاكتور: مي توانيم نوع كاغذ (A،4A 5و...) ،ابعاد ، حاشيه و حالتهاي كاغذ را مشخص نماييم.

اكنون وارد فرم طراحي گزارش ميشويم :

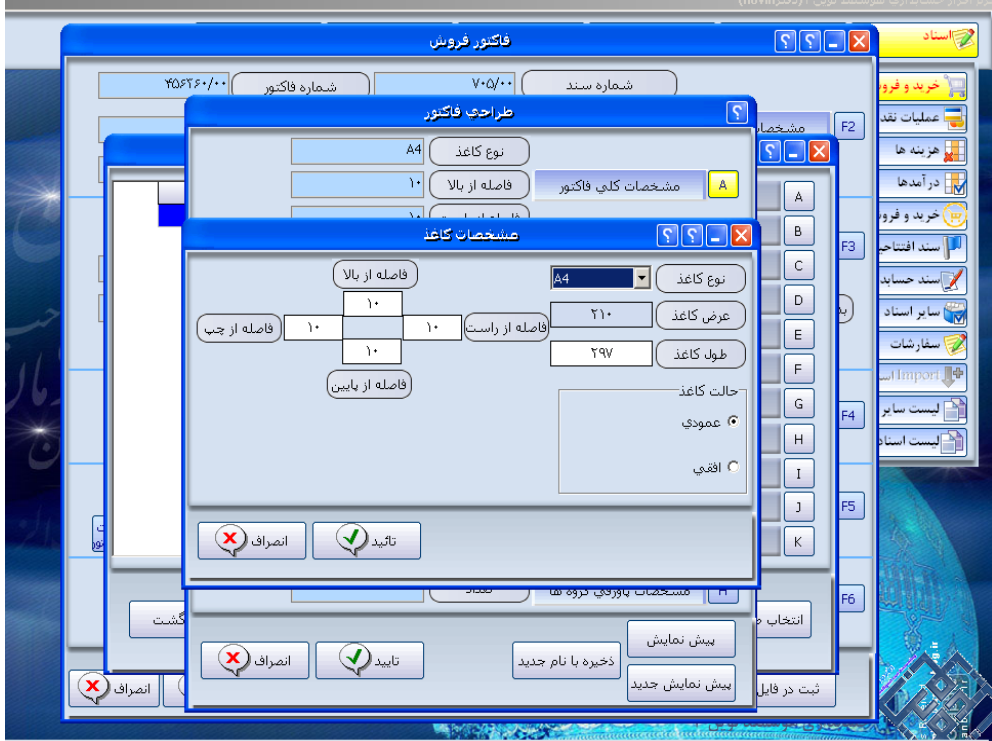

B : مشخصات سربرگ صفحه اول: چنانچه بخواهيم سربرگ فاكتور را طراحي نماييم بر روي آن كليك كرده تا پنجره مربوطه گشوده شود و تغييرات را در آن اعمال كرد:

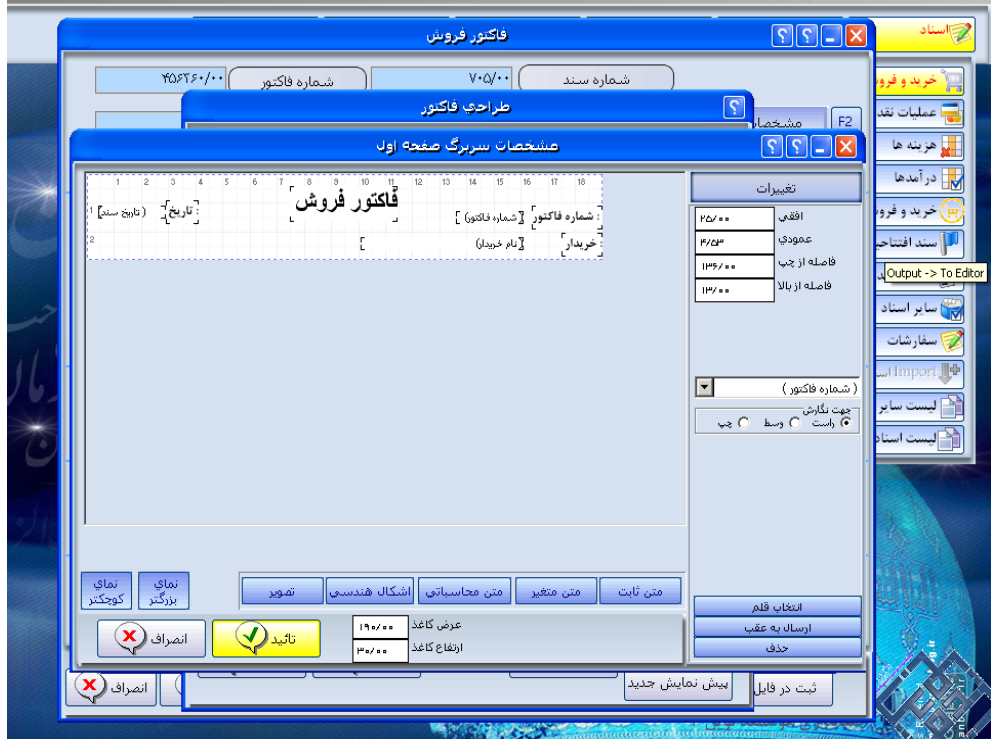

اين فرم به چند بخش تقسيم شده كه در ذيل به طور مفصل به شرح آن مي پردازيم :

جهت نگارش : چنانچه بخواهيم جهت نگارش عنوان انتخابي را از جهت راست ، وسط وچپ انتخاب كنيم ؛ در قسمت راست پنجره " جهت نگارش" را تنظيم مي نماييم.

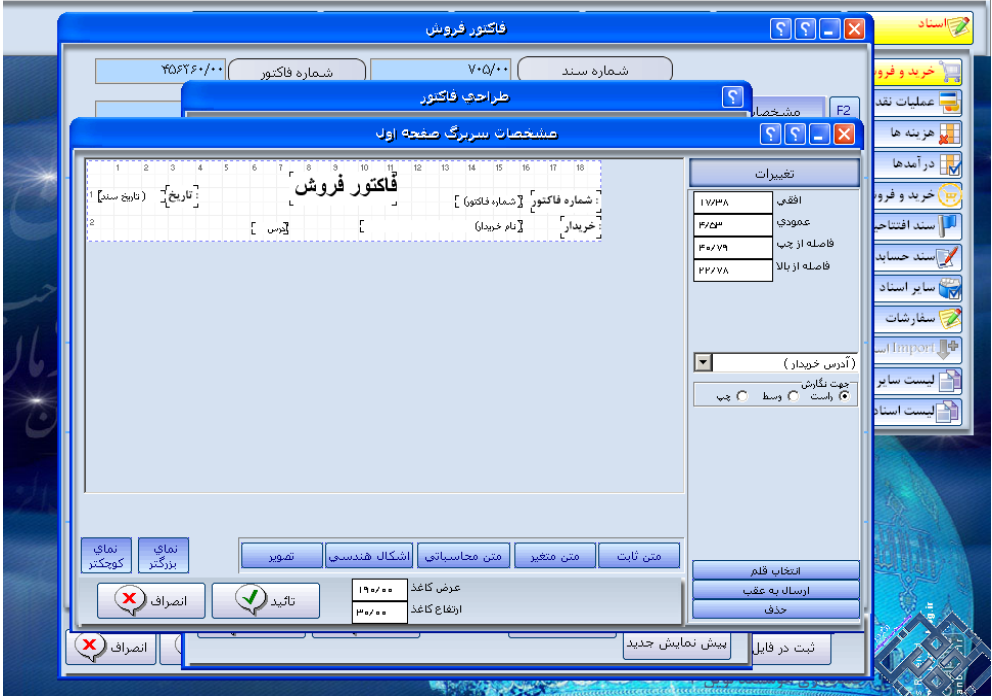

\* متن ثابت: اگر بخواهيم ، متن ثابتي در تمام فاكتورهاي فروش نمايان شود ؛ مي توانيم از اين گزينه استفاده كنيم به اين صورت كه با كليك بر روي گزينه متن ثابت اين متن روي صفحه نمايان ميشود كه با موس مي توان آن را به حركت در آورد و در هرجايي از كه مدنظر است آن را قرار داد :

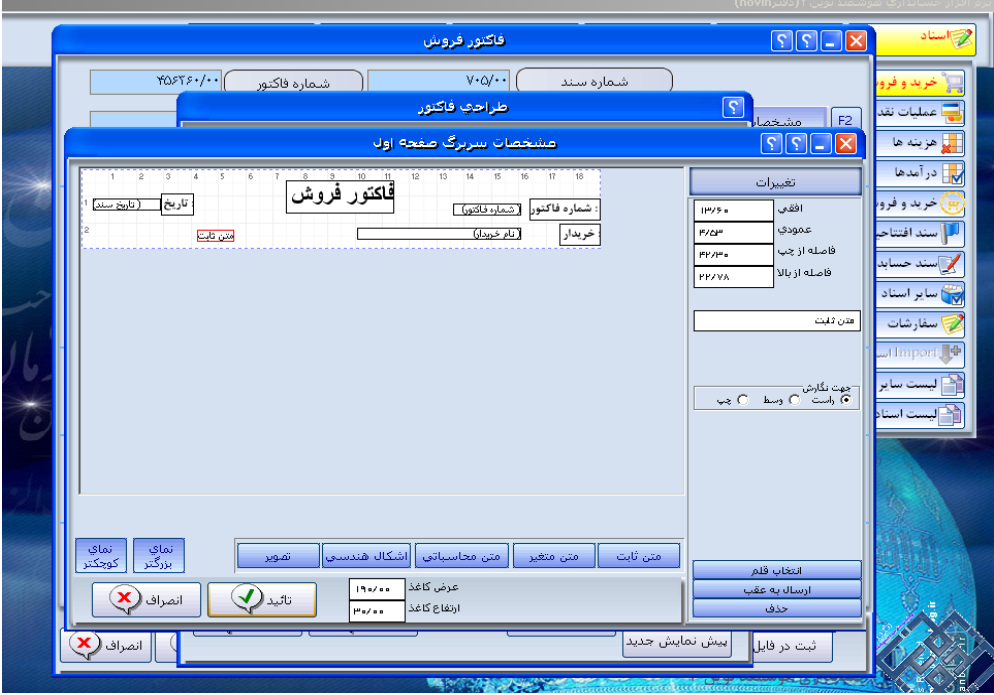

براي تغيير متن در سمت راست صفحه در بالاي جهت نگارش متن ثابت را پاك كرده و متن مورد نظر خود را ميتوان يادداشت كرد.

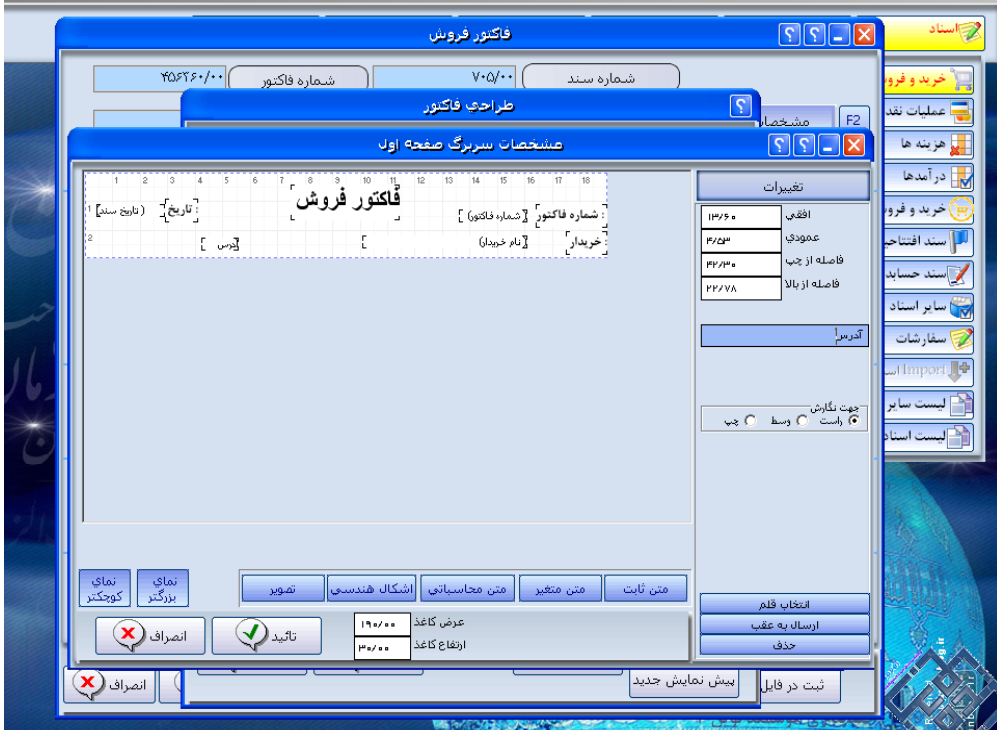

\*متن متغير: متن متغير نيز مانند متن ثابت مي ماند با اين تفاوت كه با كليك كردن متن متغير ، پنجره اي درسمت راست در پايين قسمت تغييرات ظاهر شده كه با كليك كردن روي فلش ، متن هاي متغير انتخابي باز شده ، كه مي توانيم عنوان متن متغير مورد نظر را از آن انتخاب كرد .

نكته : متن هاي متغير در واقع متن هايي هستند كه شما از آنها در داخل فاكتور استفاده كرده ايد مانند تعداد كه در هر فاكتور متفاوته و سيستم با توجه به فاكتورتان آن را از داخل فاكتور ميخواند.

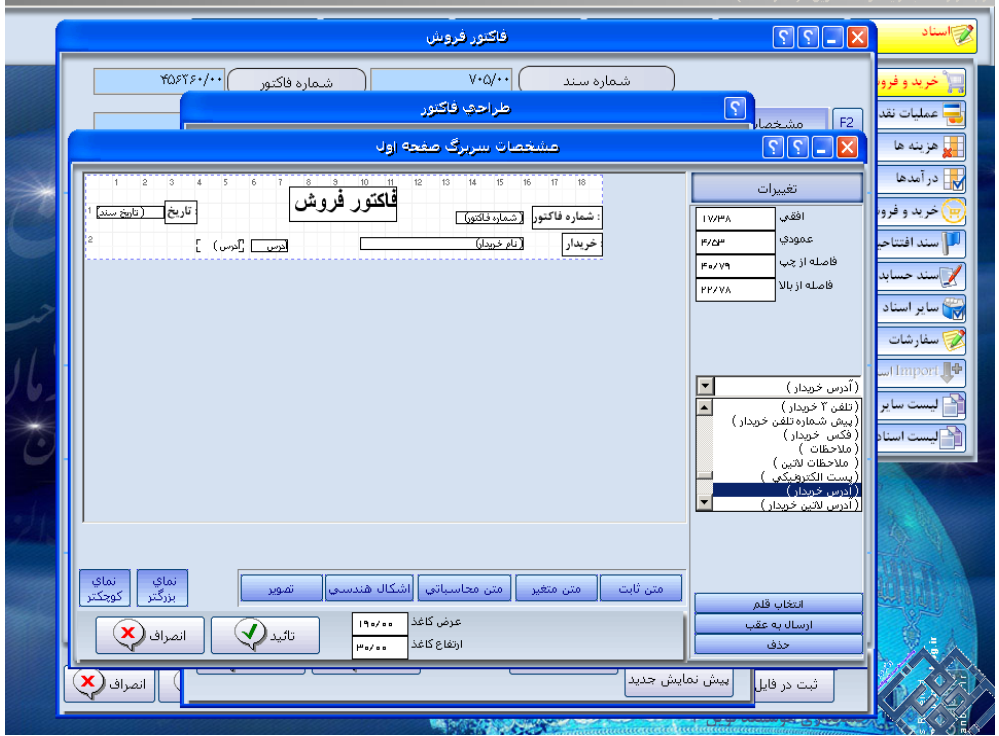

\* \* متن محاسباتي: با استفاده از اين گزينه مي توانيد جمع و تفريق و.. دو يا چند متن متغير را محاسبه نماييد. بدين صورت كه متن محاسباتي را زده و از قسمت سمت راست صفحه منوي كشويي را باز كرده و گزينه مورد نظر را دو بار كليك كرده تا در صفحه فرمولها نمايش داده شود سپس عملگر مورد نظر را نيز از سمت راست صفحه انتخاب كنيد و علامت > را بزنيد تا در صفحه قرار گيرد و مجدد از باکس بالای جهت نگارش گزينه مورد نظر را انتخاب می کنيم :

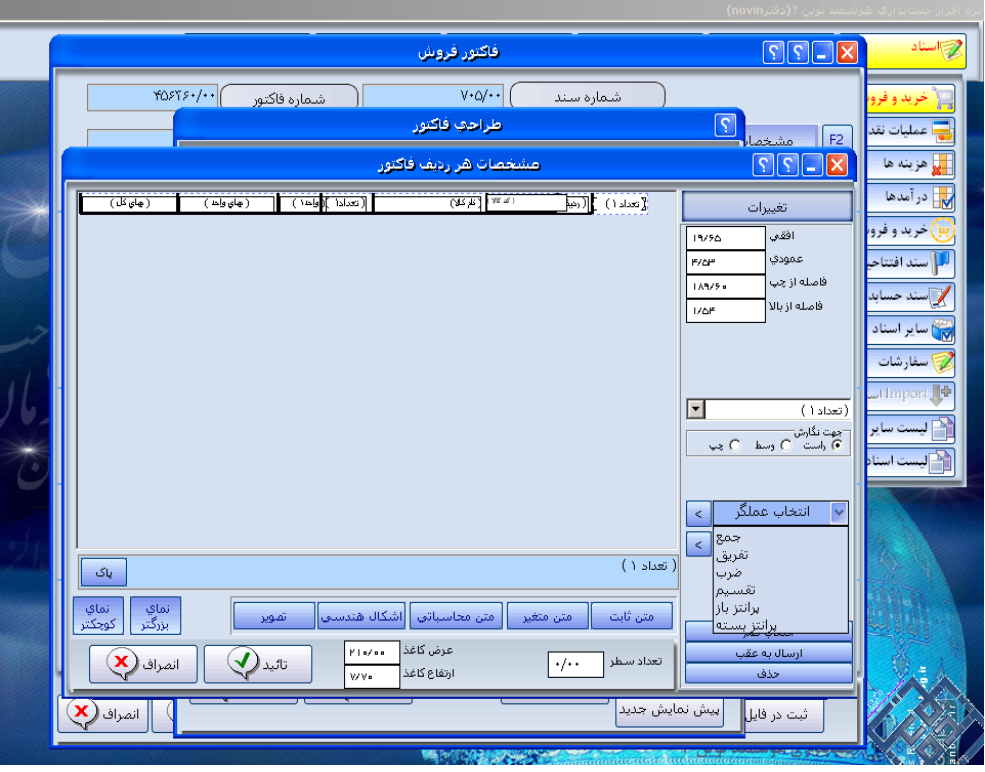

اگر بخواهيم عدد داشته باشيم مثلا تعداد مورد نظر در سيستم را در يك عددي ضرب كنيم ميتوان از گزينه پايين انتخاب عملكرد استفاده كرده و عدد را در آن تايپ كرد و گزينه > را زده تا در فرمول بنشيند :

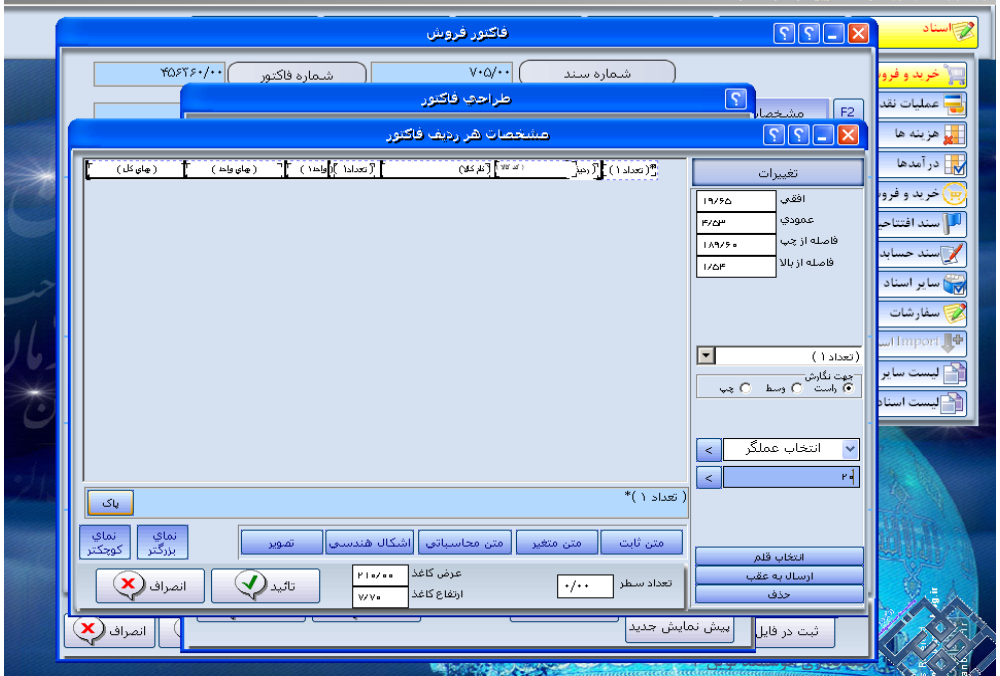

اشكال هندسي: در صورتيكه نياز به اشكال هندسي (نظير مستطيل، دايره، خط عمودي، خط افقي) داشته باشيم، مي توانيم پس از انتخاب كليد اشكال هندسي از پنجره موجود در زير قسمت تغييرات، شكل هندسي مربوطه را انتخاب نماييم .

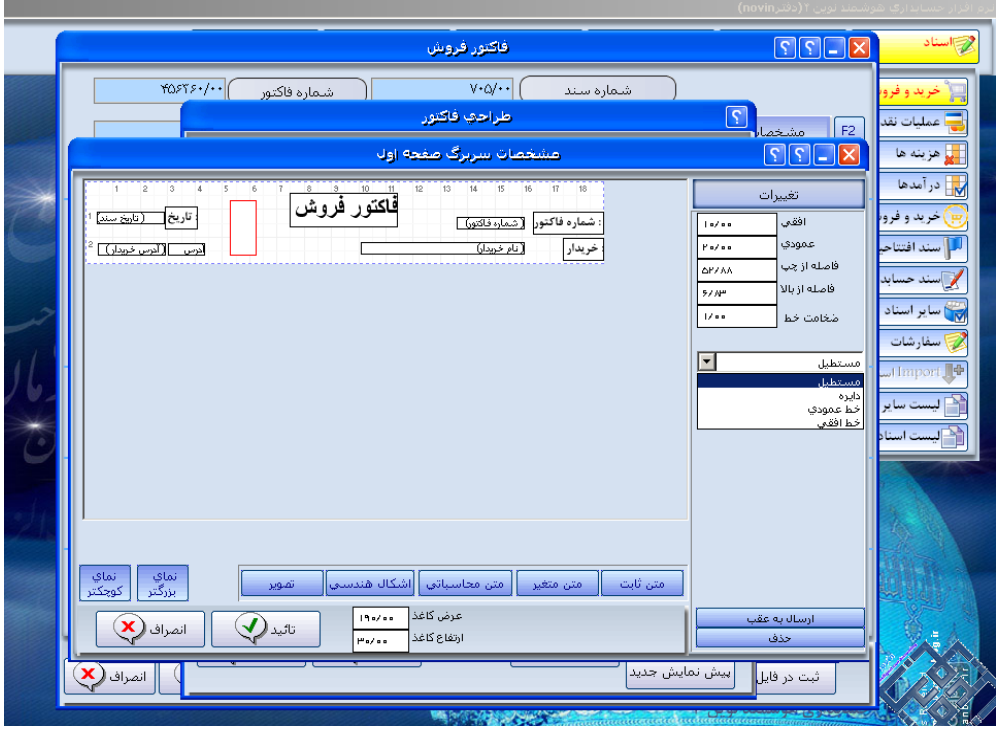

تصوير: در صورتي كه بخواهيم از تصاويري چون آرم شركت و... استفاده نماييم پس از فشردن كليد " تصوير" در سمت راست صفحه قسمت "انتخاب تصوير" تصوير مربوطه را انتخاب مي نماييم.

فايل تصوير مربوطه بايد فرمت bmp باشد.

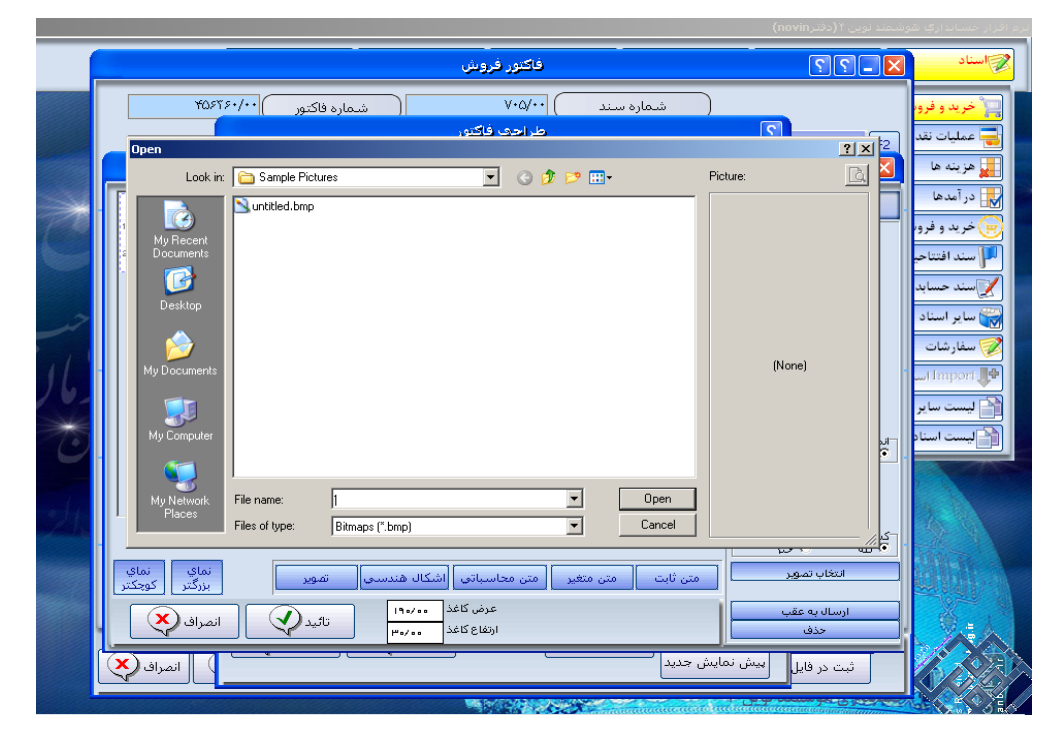

نماي بزرگتر: در صورت بزرگ نمايي مورد استفاده قرار مي گيرد.

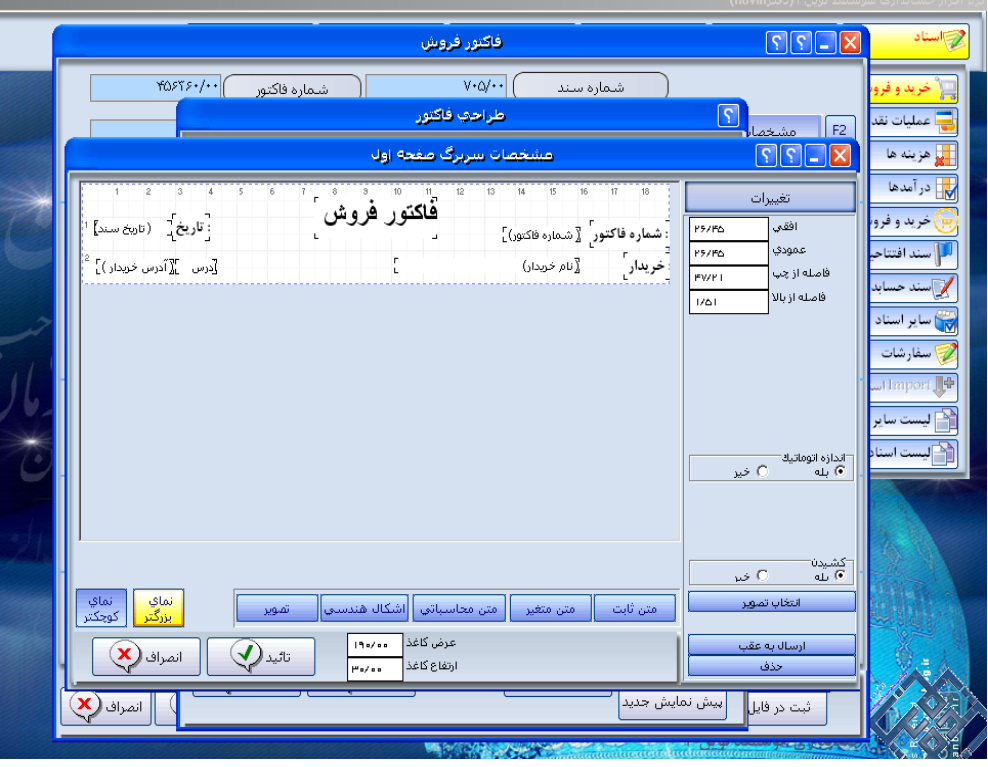

نماي كوچكتر : در صورت كوچك نمايي مورد استفاده قرار مي گيرد.

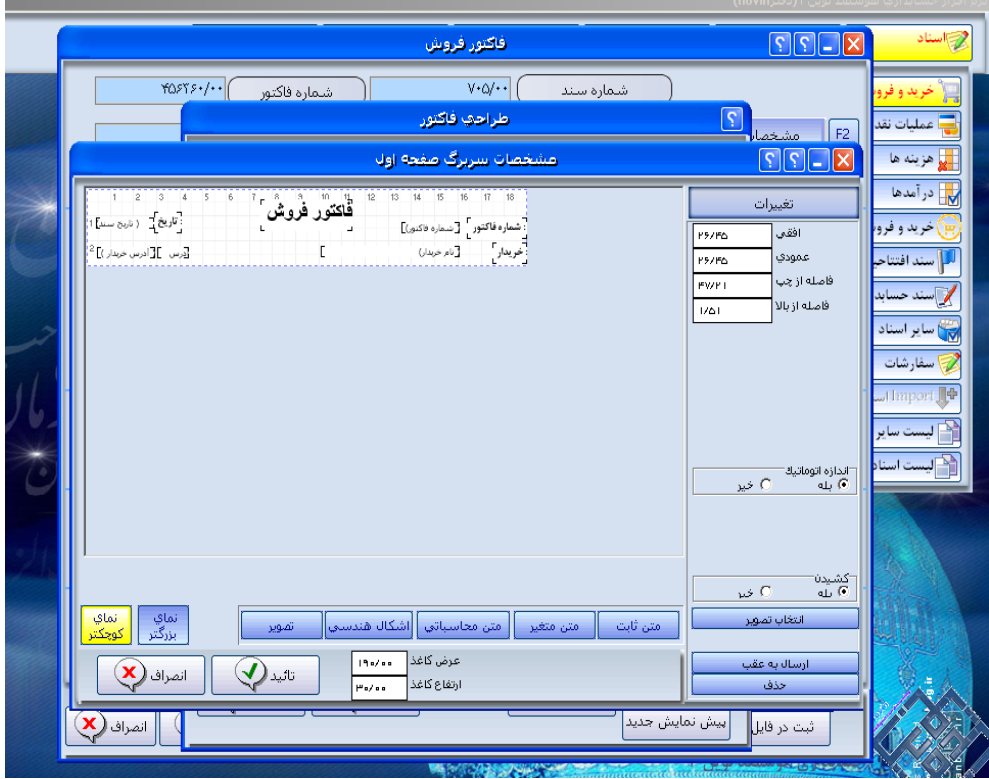

\*تغييرات: اين بخش براي تنظيم آيتم هاي موجود در صفحه پيش نمايش استفاده مي گردد. در قسمت تغييرات مي توانيم ستونها يا رديف هاي مربوطه را از لحاظ ضخامت خط، افقي و عمودي و... تنظيم كرد : \*\*افقي و عمودي: در اين قسمت فضاي افقي و عمودي چاپ متن را افزايش يا كاهش مي دهيم. \*در صورتيكه متن ما در فاكتور به صورت ناقص چاپ شود به دليل عدم تنظيم اين قسمت مي باشد. \*\*فاصله از چپ و بالا: اين قسمت موقعيت متن را در صفحه سفيد پيش نمايش نشان مي دهد.

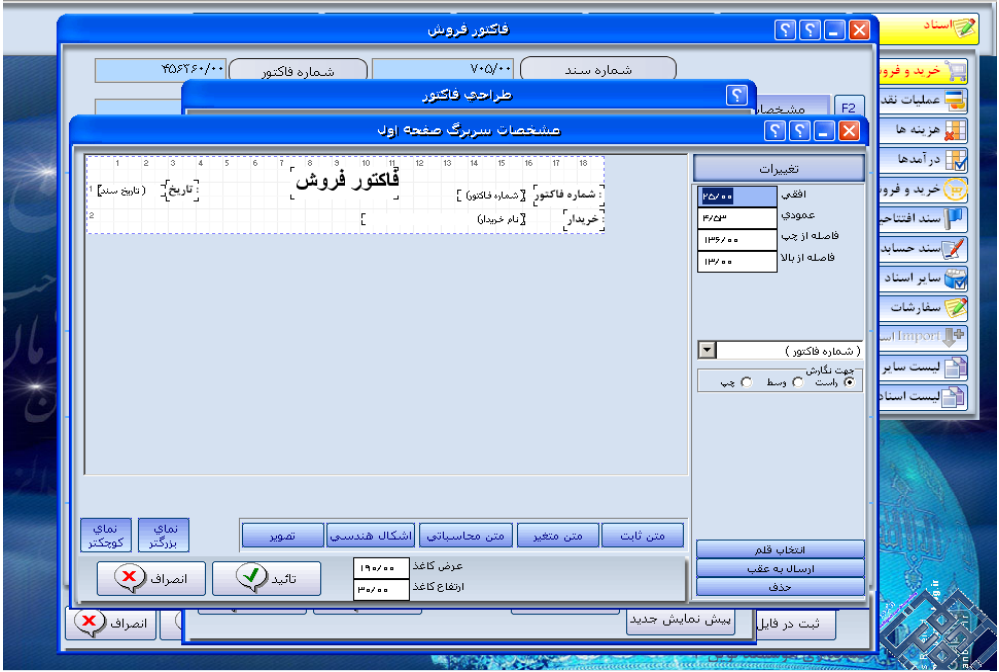

\*FONT : نوع قلم متن مربوطه را با استفاده از اين آيتم تغيير مي دهيم.

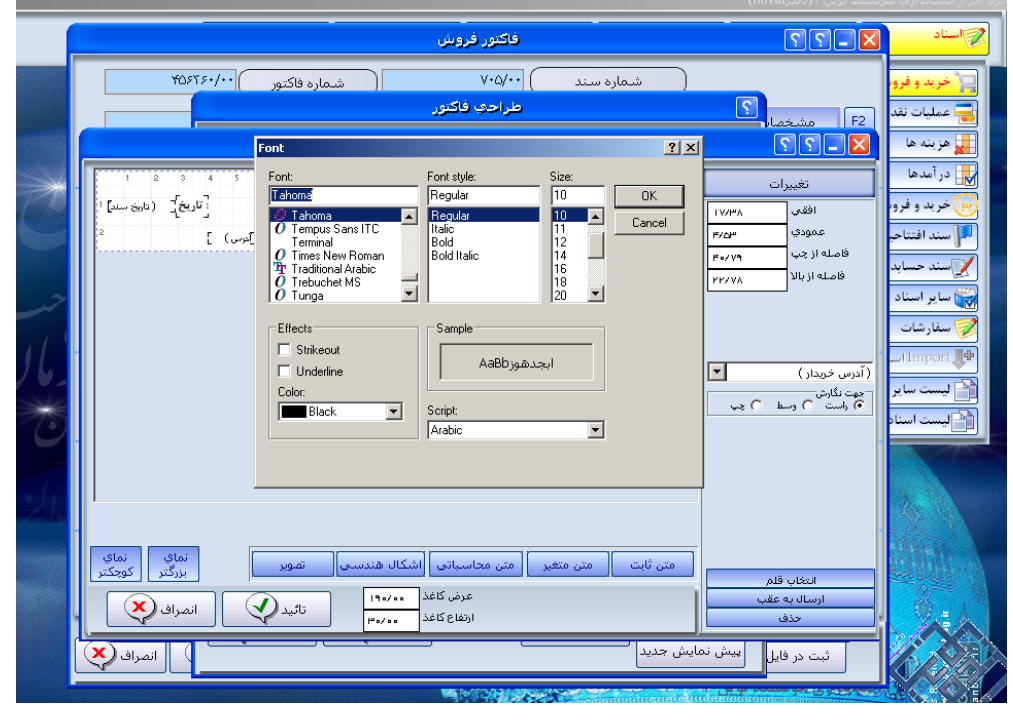

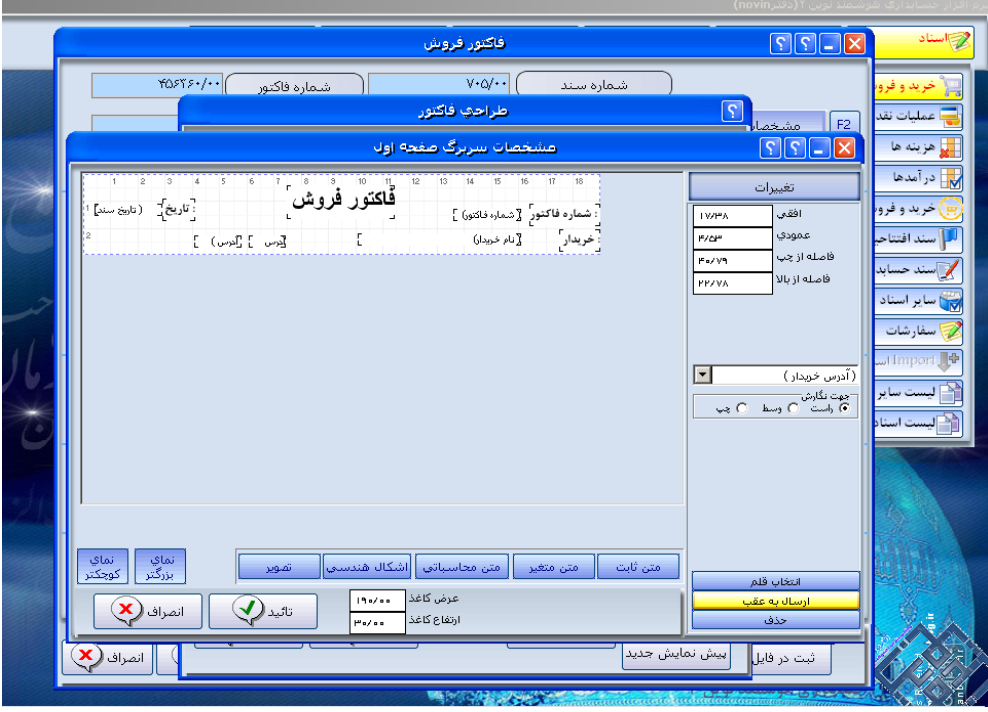

\*ارسال به عقب: از اين طريق مي توانيم به عمليات انجام شده قبل بازگرديم.

\*حذف: در اين قسمت مي توانيم آيتم مورد نظر را حذف كنيم.

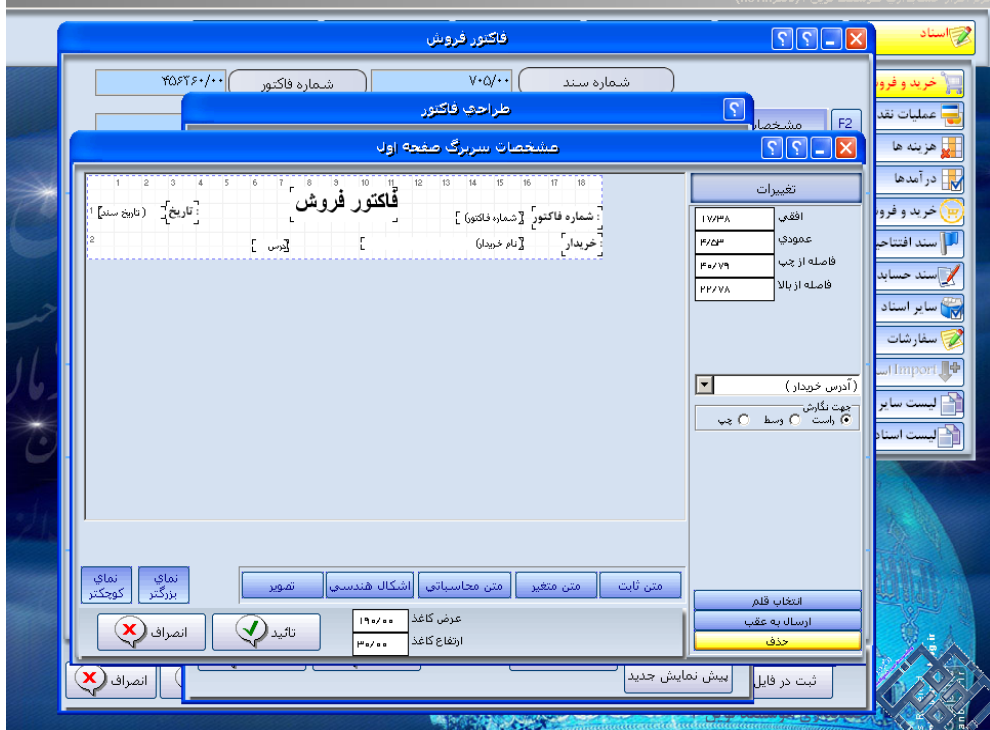

D وC : مشخصات ستون و رديف فاكتور: چنانچه بخواهيم ستوني را اضافه نماييم، بعنوان مثال ستون نام انبار، بايد ستون ايجاد شده از لحاظ "ضخامت خط" و... با ستونهاي مجاور مطابقت داشته باشد. \*در ضمن تغييرات ذكر شده بايد در گزينه مشخصات هر رديف نيز اعمال شود.

E: مشخصات پاورقي فاكتور: در اين گزينه مي توانيم پيغام هاي خود را انتهاي هر صفحه از فاكتور طراحي كنيم. F: مشخصات پاورقي صفحه آخر: در اين گزينه مي توانيم جمع بندي فاكتور اعم از بدهي قبلي ، مبلغ اين فاكتور ، جمع پرداختي ، جمع كل به حروف ، آدرس و امضاء فروشنده و... را طراحي نماييم. در صورتيكه فاكتور از 1 صفحه بيشتر باشد مشخصات پاورقي فقط در صفحه آخر نمايان مي شود.

ذخيره با نام جديد: مي توانيم طراحي فاكتور را با نام جديد و فرم ديگر طراحي و در يك فايل جديد ذخيره نماييم.

چاپ در تمام صفحات: **چنانچه اين قسمت را تاييد نماييد، مشخصات سربرگ در تمام صفحات فاكتور نمايان مي گردد.** 

حذف طرح : براي حذف كردن هر يك از طرحهايي كه خودمان طراحي نموده ايم و در ليست گزارشهاي طراحي شده آمده است از اين گزينه استفاده مي نماييم .

انتخاب طراحي : از اين گزينه زماني استفاده مي نماييم كه بخواهيم طرحي را كه در دفتري طراحي كرده ايم به دفتر مورد نظر انتقال دهيم بدين ترتيب كه هر دو دفتر مورد نظر يعني هم دفتري كه داراي طراحي مي باشد و هم دفتري كه مي خواهيم طراحي را به آن اضافه نماييم باز باشند،گزينه انتخاب طراحي را در دفتري كه ميخواهيم طراحي را به آن اضافه نماييم زده پنجره اي باز مي گردد كه در آن طرحي را كه ميخواهيم انتقال دهيم را انتخاب مي نماييم و سپس تاييد مي كنيم.